## **The Branding Bookmarklet**

The Branding Bookmarklet allows you to update the styling or "branding" of your publicfacing Slate pages by capturing the look and feel of your current institutional web site.

In Slate, there are two file types that govern how your public-facing pages appear:

- 1. The **xslt file**, which lays out the structure or skeleton of the page and
- 2. The **css file/s**, which holds all the styles that will be applied to your xslt/template file

The Branding Bookmarklet generates these files from an existing web page.

**IMPORTANT NOTE:** When you're using this tool to design your portals, make sure to **rename** your **xslt** and **css** files prior to uploading in Slate to make sure you're not overwriting the base files that is applied to all your pages in Slate. *For example, use portaltemplate.xslt vs build.xslt. In the same context, use portaltemplate.css vs build.css.*

## **How to Use the Branding Bookmarklet:**

1. **Create** your page template

**Option 1:** Create a blank page using your desired template in your Web Content Management System/CMS.

Insert the tag below in the content section of your template.

<div id="slate"></div>

This will prompt Slate where to add the content pieces in your template. Make the page live on your web server and open it using your Chrome browser. *See [sample blank template here](https://www.luc.edu/slate/portaltest/).*

**Option 2:** Use an existing page that is live on your website and edit the styling by editing the source code. *More information on this is available in the [documentation provided by Slate.](https://www.luc.edu/media/lucedu/slate/slate-brandingbookmarklet.pdf)*

2. **Install** the Branding Bookmarklet in your [Chrome](https://www.google.com/chrome/) browser (*Chrome is a requirement*) by following these steps:

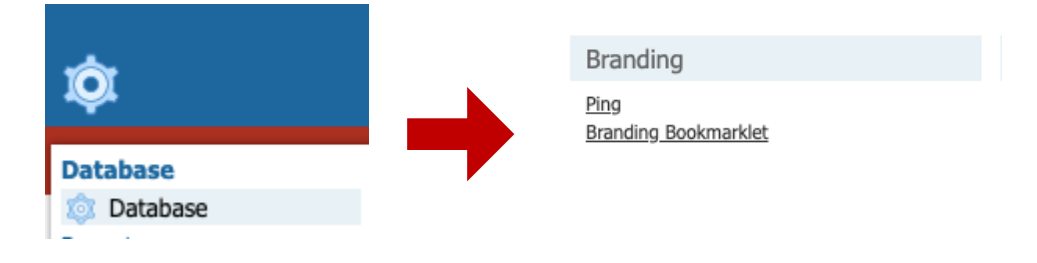

- a. Within Slate, navigate to the **Database** page by clicking on the *wheel* icon from the top menu bar.
- b. Scroll down to **Branding** *section* and click **Branding Bookmarklet**
- c. Follow the instructions on the page to add the bookmarklet to your bookmark bar in Chrome.

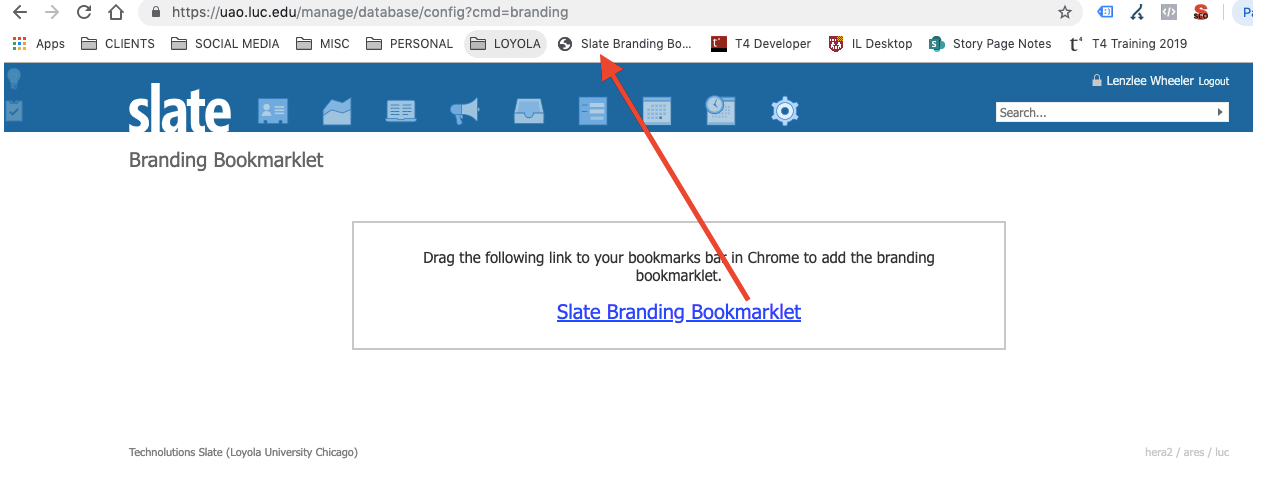

- 3. **Create** your template and style assets
	- a. Open your template page using Google Chrome.
	- *b.* Click the Branding Bookmarklet bookmark on your browser *This process installs the Download button in your browser*

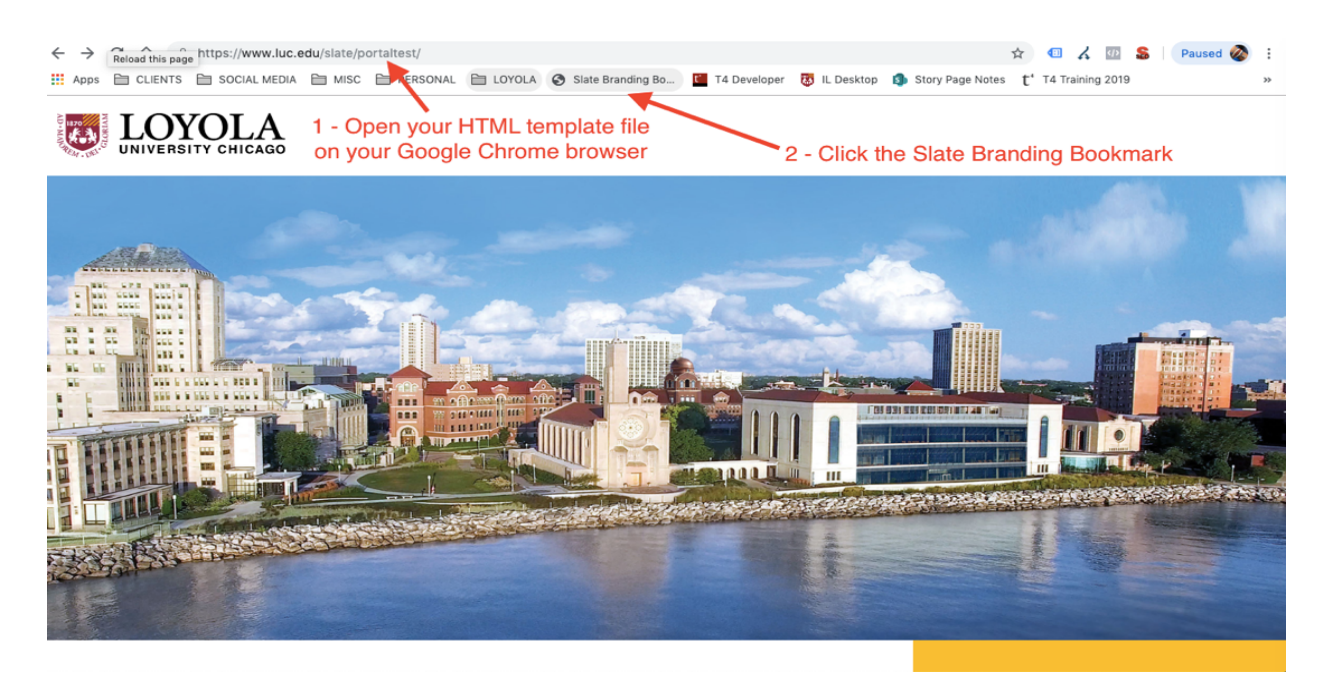

c. Click the Download button *This automatically creates the xslt and css files and packages it in a zip file.*

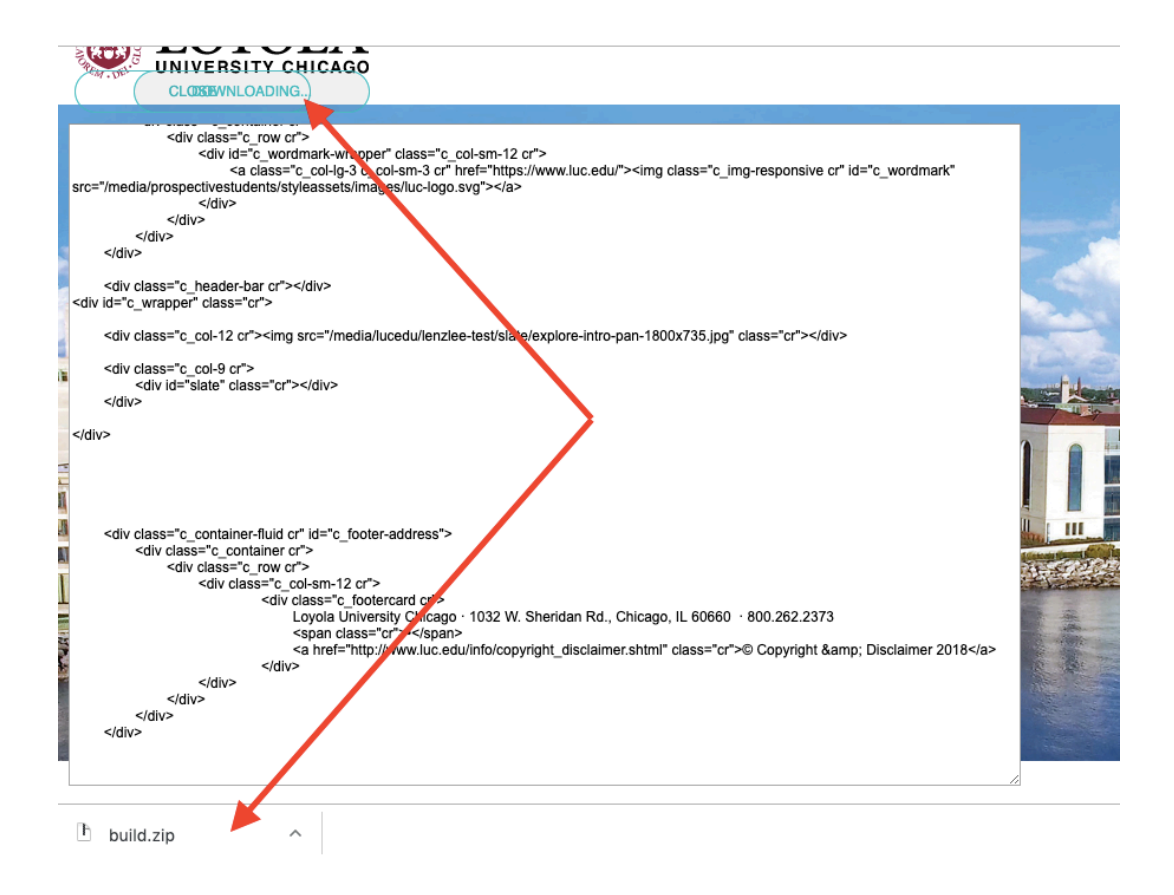

d. Extract the files, rename them (*if to be used for portals*). Now you're ready to upload and use them in Slate